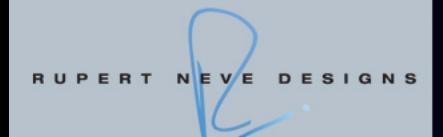

# **RUPERT NEVE DESIGNS** Portico 5033 and 5043 plug-ins

## based on VCM technology

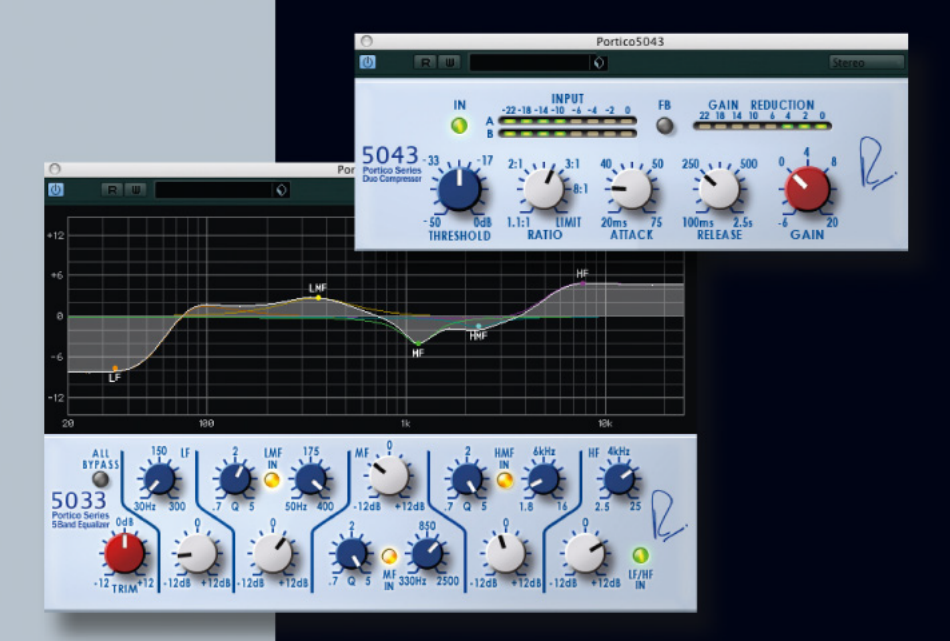

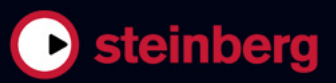

This PDF provides improved access for vision-impaired users. Please note that due to the complexity and number of images in this document, it is not possible to include text descriptions of images.

The information in this document is subject to change without notice and does not represent a commitment on the part of Steinberg Media Technologies GmbH. The software described by this document is subject to a License Agreement and may not be copied to other media except as specifically allowed in the License Agreement. No part of this publication may be copied, reproduced, or otherwise transmitted or recorded, for any purpose, without prior written permission by Steinberg Media Technologies GmbH. Registered licensees of the product described herein may print one copy of this document for their personal use.

All product and company names are ™ or ® trademarks of their respective owners. Windows 7 is a registered trademark or trademark of Microsoft Corporation in the United States and/or other countries. The Mac logo is a trademark used under license. Macintosh and Power Macintosh are registered trademarks. Portico is a trademark of Rupert Neve Designs, Inc.

Release Date: January 31, 2011

© 2011 Steinberg Media Technologies GmbH. and/or Yamaha Corporation.

All rights reserved.

**Table of Contents**

## **Installation**

- Welcome<br>7 Installation
- Installation<br>8 License act
- 
- License activation<br>8 Register your softv Register your software

#### **Plug-in parameters**

- RND Portico 5033
- RND Portico 5043

## <span id="page-4-0"></span>**1 Installation**

### <span id="page-5-0"></span>**Welcome**

Congratulations and thank you for purchasing Rupert Neve Designs Portico plug-ins from Steinberg. The RND Portico plug-ins provide you the legendary sound of Rupert Neve's analog audio processors — paired with the digital elegance of a software plug-in.

For decades, the name Rupert Neve has been a synonym for high-quality analog sound, and some of the most important records in music history incorporate the unique sonic character of Rupert Neve's products. With the RND plug-ins, you can now access the landmark Rupert Neve sound on your digital audio workstation, including all the details and the analog warmth of the hardware counterparts.

To bring the analog characteristics into the digital domain, there was only one solution: Yamaha's VCM technology. VCM represents the most advanced modelling technology available today, allowing us to exactly reproduce the analog circuitry of the Portico hardware.

With more than 25 years experience in creating and distributing native audio solutions, Steinberg Media Technologies has taken over all final quality acceptance tests in order to guarantee the highest stability and compatibility with leading software applications such as Cubase, Nuendo and WaveLab. Combining Rupert Neve's knowledge in analog sound creation with Yamaha's excellence in digital engineering and Steinberg's long-term experience in software creation, the RND Portico plug-ins represent a milestone in analog sound modelling. They are perfectly tailored to professional producers, musicians and sound engineers who want to add the legendary warmth and richness of the original Rupert Neve sound to their productions.

Discover the legendary Rupert Neve sound! Don't forget to register at MySteinberg and get access to online support offers and additional exclusive services.

See you around! Your Steinberg Team

#### **About the Portico Series**

The Portico 5033 EQ is a five-band parametric equalizer, and the Portico 5043 Compressor is an analog compressor. Both hardware models are from Rupert Neve Designs (RND).

The Portico 5033 EQ has unique tone control characteristics and is heir to the rich history of the venerable 1073 EQ, which was developed by Rupert Neve. The input and output transformers were designed by Rupert Neve and enable this model to produce highly musical sound even when the EQ section is bypassed.

The Portico 5043 Compressor has the same input and output transformers designed by Rupert Neve as used in the Portico 5033 EQ. It has a natural, analog sound and feel and is suitable for everything from hard compression to natural sounds. It can handle a wide range of sources from drums to vocals. Its most unique feature is its gain reduction switching. You can switch between circuits for feed-forward gain reduction, the currently popular method of gain reduction, and feed-back gain reduction, the method of gain reduction used in vintage compressors. This allows you to produce different types of sounds for different situations.

To digitally emulate the Portico 5033 EQ /Portico 5043 Compressor, Yamaha received detailed technical documentation from RND, consulted directly with Rupert Neve, and used VCM technology to faithfully reproduce every characteristic.

#### **About Virtual Circuitry Modeling (VCM)**

VCM is a technology that enables you to model the elements of an analog circuit (such as resistors and capacitors). This technology was developed by the K's Lab engineering group at Yamaha, led by senior engineer Toshifumi Kunimoto, who also developed the first physical modeling synthesizers, VL1 and VP1.

Developers took the greatest care to reproduce not only the action of the circuitry correctly by modeling its elements, but also to create a true simulation of the analog sonic qualities of the original hardware.

## <span id="page-6-0"></span>**Installation**

In the following section, the installation process is described.

#### **Minimum requirements**

To use the RND Portico plug-ins, your computer must meet the following minimum requirements:

#### **Windows**

- Windows 7 (32-bit and 64-bit)
- 2GHz processor (dual-core processor recommended)
- 1024MB RAM
- 50MB of free hard-disk space
- Windows-compatible audio hardware (ASIO-compatible audio hardware recommended for low-latency performance)
- Display resolution of 1280 x 800 pixels recommended
- VST 3 or VST 2.4 compatible host is required
- USB-eLicenser is required (not included)
- USB port for USB-eLicenser (license management)
- Internet connection required for license activation and registration

#### **Mac OS X**

- Mac OS X 10.6 (32-bit or 64-bit)
- Intel Core processor (Intel Core Duo recommended)
- 1024MB RAM
- 50MB of free hard-disk space
- CoreAudio-compatible audio hardware
- Display resolution of 1280 x 800 pixels recommended
- VST 3 or AU compatible host is required
- USB-eLicenser is required (not included)
- USB port for USB-eLicenser (license management)
- Internet connection required for license activation and registration

#### **Copy protection**

 $\sqrt{1}$  Please read the following section before installing your RND Portico plug-ins.

Many Steinberg products use the USB-eLicenser (also referred to as a "dongle"), a hardware copy protection device.

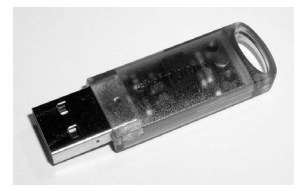

The USB-eLicenser is a USB device on which your Steinberg software licenses are stored. All hardware-protected Steinberg products use the same type of device, and you can store more than one license on one device. Also, licenses can (within certain limits) be transferred between USB-eLicensers – which is helpful, e.g., if you want to sell a piece of software.

In the eLicenser Control Center (which can be found on the Start menu on Windows systems or in the Applications folder on a Mac) you can check which licenses are installed on your USB-eLicenser.

 $\Rightarrow$  If you are using other copy-protected Steinberg products, you may want to transfer all licenses for your applications to only one USB-eLicenser, thus using up only one USB port of your computer.

Steinberg software products always come with a license activation code, but not always with a USB-eLicenser:

**•** To activate a license for such a Steinberg software and store this license on a USB-eLicenser, click the "Enter Activation Code" button in the eLicenser Control Center and follow the instructions.

More information on the transfer or activation of licenses can be found in the help for the eLicenser Control Center.

#### **Installing the software**

Your product is supplied either on DVD or as a download.

**•** If you received your software on DVD, inserting the DVD will launch the Start Center automatically.

If no interactive Start Center appears, browse the DVD contents and double-click the file "Start Center.exe" (Win) or "Start Center.app" (Mac).

**•** If you received your software as a download, doubleclick the downloaded file to unpack it. Browse the downloaded contents and double-click the file "Start\_Center.exe" (Win) or "Start Center.app" (Mac).

From the Start Center you can initiate the installation of the RND Portico plug-ins and browse through the additional options and information presented there.

The installation procedure puts all files in the right places, automatically.

In case you do not want to install your RND Portico plugins via the interactive Start Center, follow the procedure below.

#### **Windows**

- **1.** Double-click the file "Setup.exe".
- **2.** Follow the instructions on screen.

#### **Macintosh**

- **1.** Double-click the file "Setup.mpkg".
- **2.** Follow the instructions on screen.

## <span id="page-7-0"></span>**License activation**

Whether you received a 30-day trial version of the RND Portico plug-ins, or bought the full version: in both cases you must activate your license using the license activation code that you received with your version.

Proceed as follows:

**1.** After installation, make sure that your USB-eLicenser is connected to a USB port on your computer.

**2.** Open the eLicenser Control Center.

The eLicenser Control Center can be found on the Start menu on Windows systems or in the Applications folder on a Mac.

**3.** Click the "Enter Activation Code" button.

A dialog opens, allowing you to enter your activation code and download your license.

## <span id="page-7-1"></span>**Register your software**

We encourage you to register your software! By doing so you are entitled to technical support and kept aware of updates and other news regarding Steinberg products.

To register your software, go to www.steinberg.net/mysteinberg, log in to the exclusive MySteinberg online customer portal and register your product by following the instructions on screen.

## **2**

<span id="page-8-0"></span>**Plug-in parameters**

### <span id="page-9-0"></span>**RND Portico 5033**

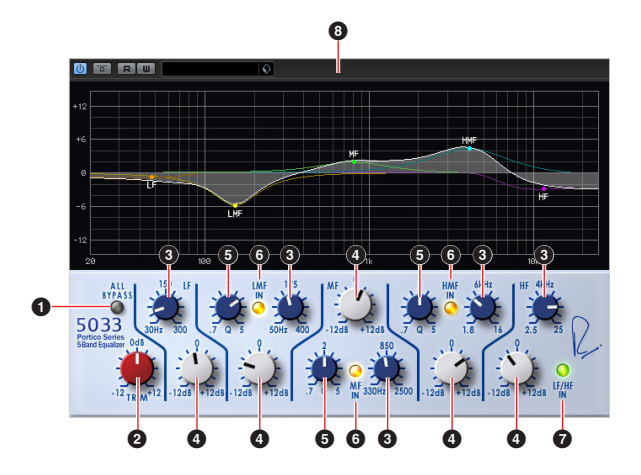

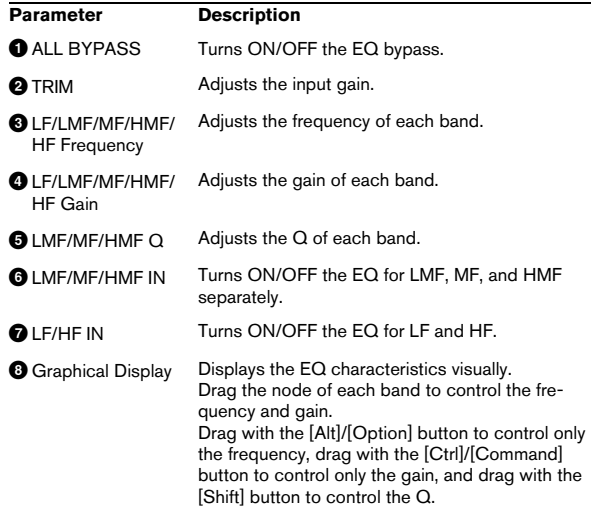

**•** When bypassing the Portico 5033/Portico 5043, the signal still passes through the virtual input/output transformers and the virtual amplifier circuits.

## <span id="page-9-1"></span>**RND Portico 5043**

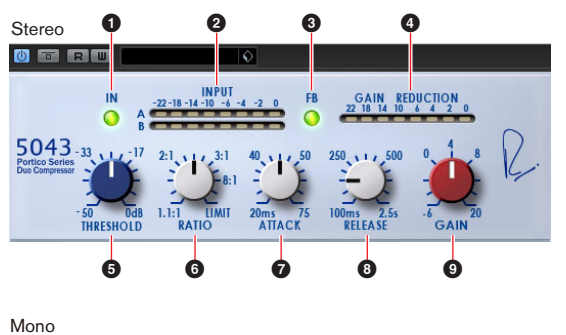

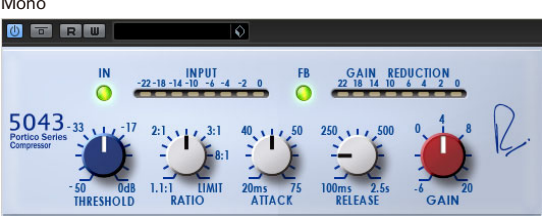

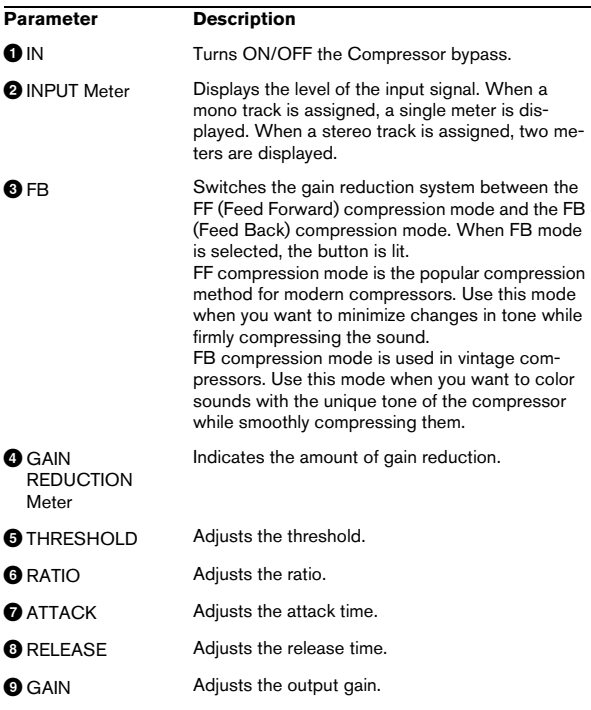